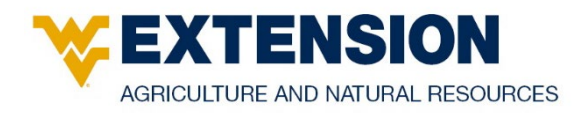

# **WVU Extension Crop Fertilization Recommendation Software and Databases**

Ed Rayburn, WVU Extension Specialist – Forages and Agronomy, and Tom Basden, WVU Extension Specialist – Nutrient Management

This document provides future WVU Crop Fertilization Recommendation Software and Database administrators an outline to understand input functions, recommendations, database structure and output produced by this tool.

In 2017, WVU faculty started revising the WVU fertilizer recommendations and report software to update recommendations based on Mehlich 3 soil extraction, crop yield response to soil type, and include commercial vegetable crop recommendations. This new system was implemented in 2018. This document outlines the software used to generate the recommendation report with recommendation, report and customer databases.

## **Software Interface**

The software used for developing the WVU Fertilizer Recommendation System (FRS) is the Cold Fusion Mark-Up Language (CFML) by Adobe Software. The FRS interface has been constructed to be as self-directing as possible. One software constraint that may cause confusion is that some pages will initially have a single dialog box, while other dialog boxes only show up as needed once initial and earlier boxes are filled in.

## **Login Page**

To use the Fertilizer Recommendation System, use the following web address to log in: <http://w1p-extprod000.wvu-ad.wvu.edu/soiltesting/login.cfm> (Figure 1).

*Figure 1. WVU Fertilizer Recommend System login page.* 

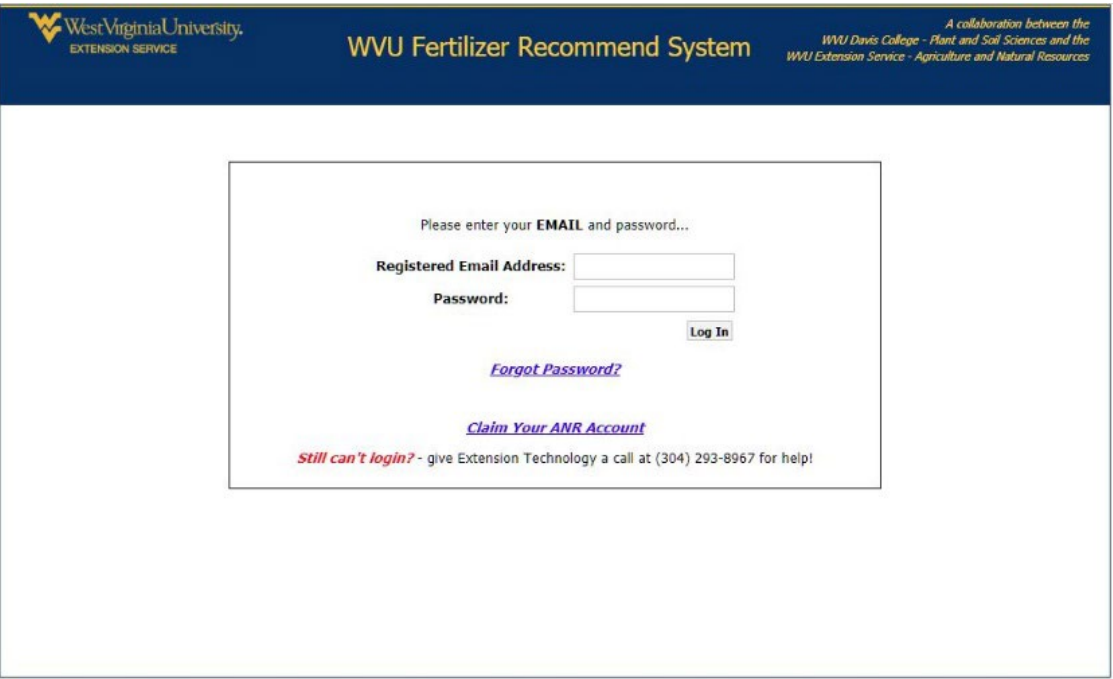

Enter the WVU email address and password that was used to create an account. If the user does not have an account, they need to click on the *Claim Your ANR Account* link and enter their WVU email address, case sensitive password and confirm the password. Only authorized WVU Extension staff and faculty and Davis College faculty are authorized to have administrative accounts.

Those using the system must be registered by the system administrator and assigned a level of authority. County faculty have authority to look up sample submissions, update and save the soil series on a submission, generate alternative crop fertilizer recommendations for a submission, and generate summary reports from the submission database. Alternative crop code recommendations are not saved in the submission database but are saved as a note in an alternative crop code file. County faculty have authority to view data tables, but not to edit data tables. System administrators have authority to edit data tables and submissions.

## **Home Page**

The home page is the system's center of operation and is divided into five working sections (Figure 2):

- Download and save a soil sample submission form
- Customer accounts
- Sample submission
- Data tables
- Tools

## **Access to Soil Sample Submission Form**

A link at the top of the page provides access to the most current version of the soil sample submission form. This is a PDF form that uses drop-down menus to make filling out the form easier. Using this submission form on a computer, rather than by hand, provides legible information that is less likely to be entered incorrectly at the lab. The system works best when customers provide current and accurate email addresses and phone numbers. Customers should download the submission form and save it to their computer or have county WVU Extension staff fill in the customer information. Multiple copies can then be made for the customer to fill in the sample information as needed.

*Figure 2. WVU Fertilizer Recommend System home page.*

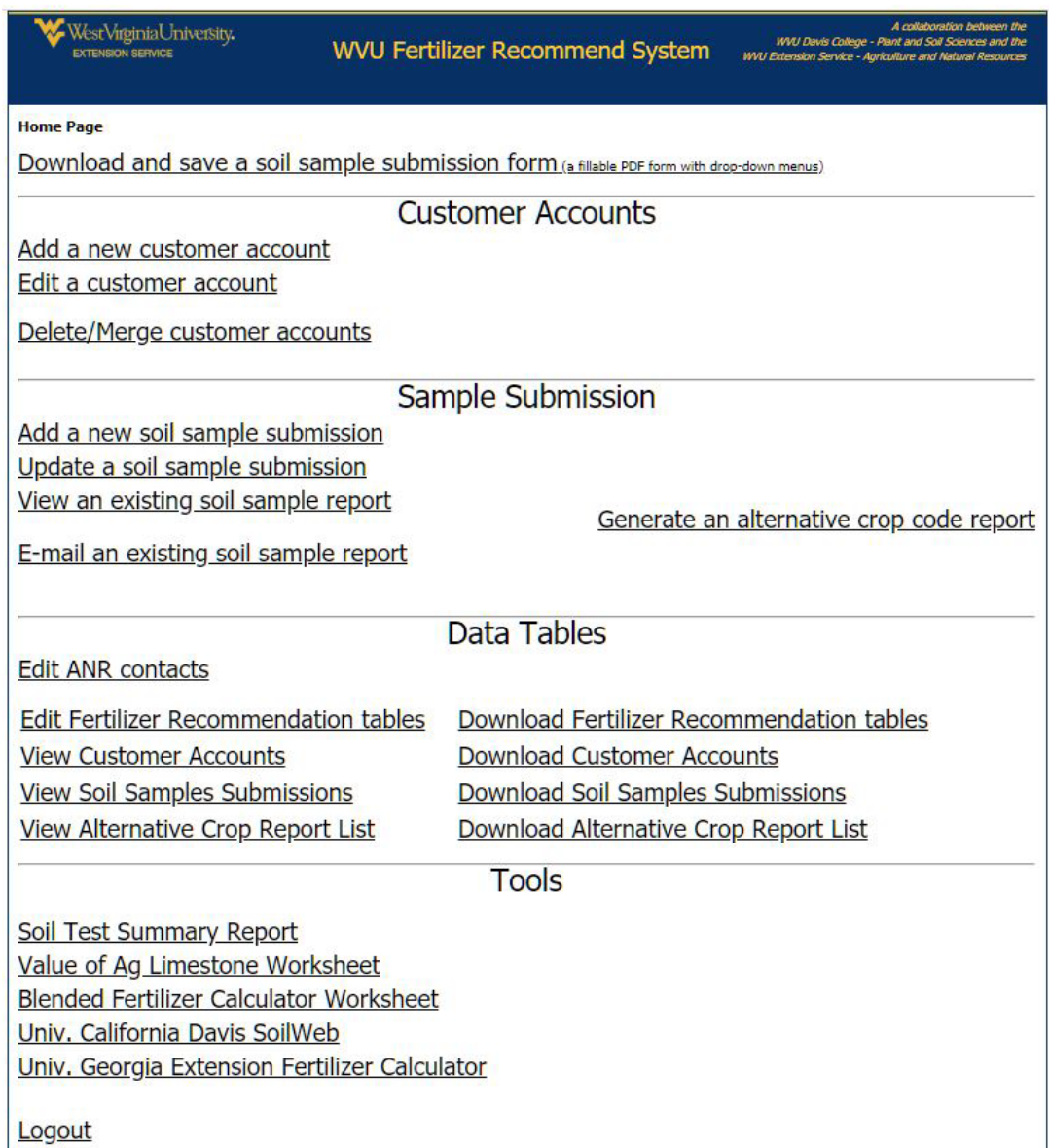

## **Customer Accounts**

In the customer accounts section, the user can access three activities:

- Add a new customer account (Figure 3)
- Edit a customer account (Figure 4)
- Delete/merge customer accounts (Figure 5)

Customer accounts can be accessed using their phone number, a combination of last name/zip code/first name, a combination of last name/county/first name, or their e-mail address. When using one of these methods, follow-up drop-down menu boxes will open to allow continued selection of information for the individual. The sample submission section also provides a link to the "Add a New Customer Account" section when first entering a sample submission for new customers. The delete/merge customer account feature has been used when multiple database customers are actually a single customer. Open the page and follow the directions highlighted in blue to merge accounts and delete the faulty or unneeded account.

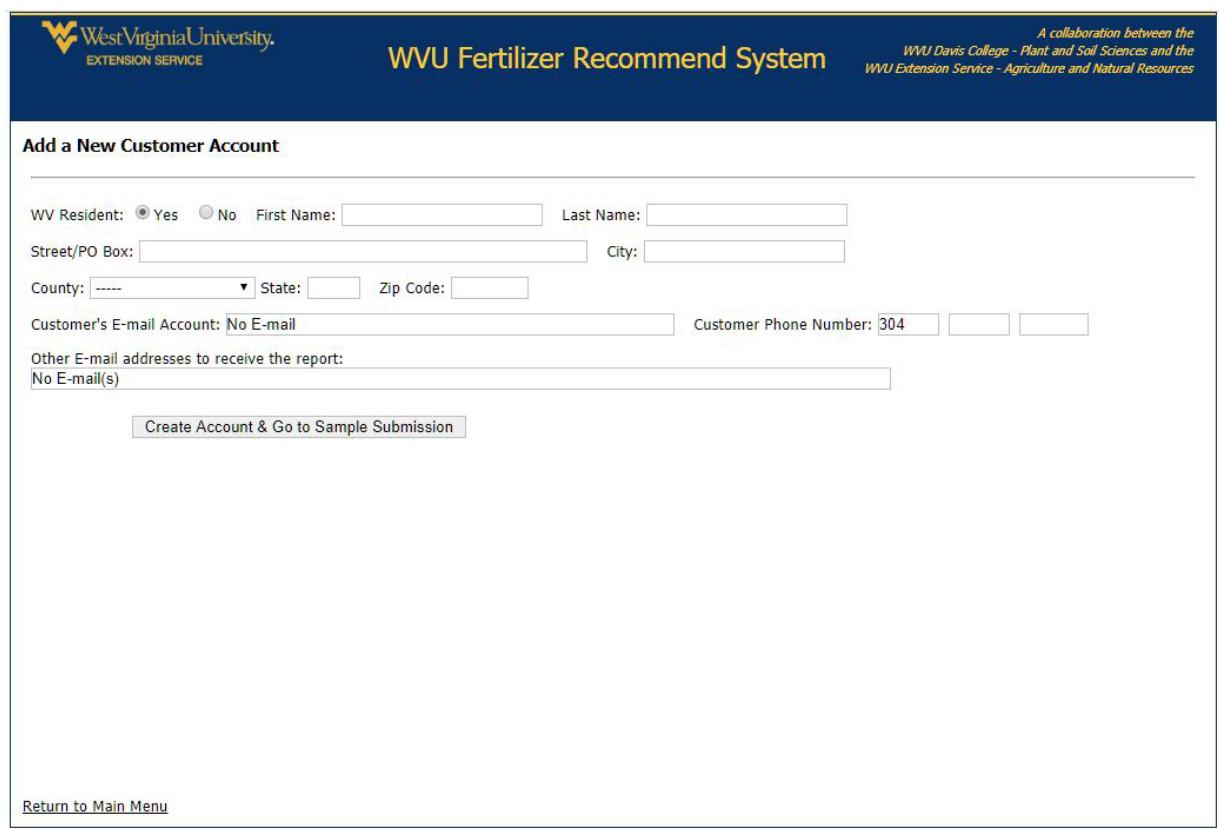

*Figure 3. Add a new customer account.*

#### *Figure 4. Edit a customer account.*

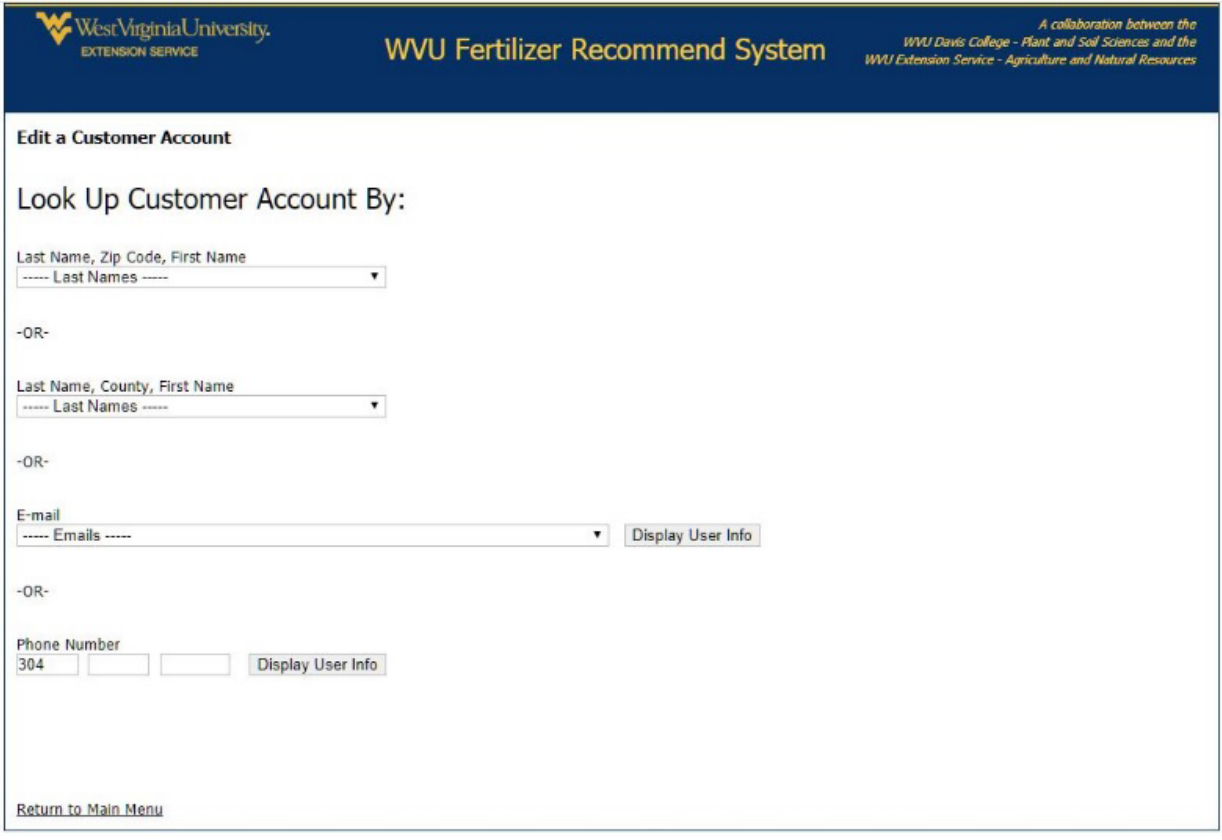

*Figure 5. Delete/merge customer accounts.*

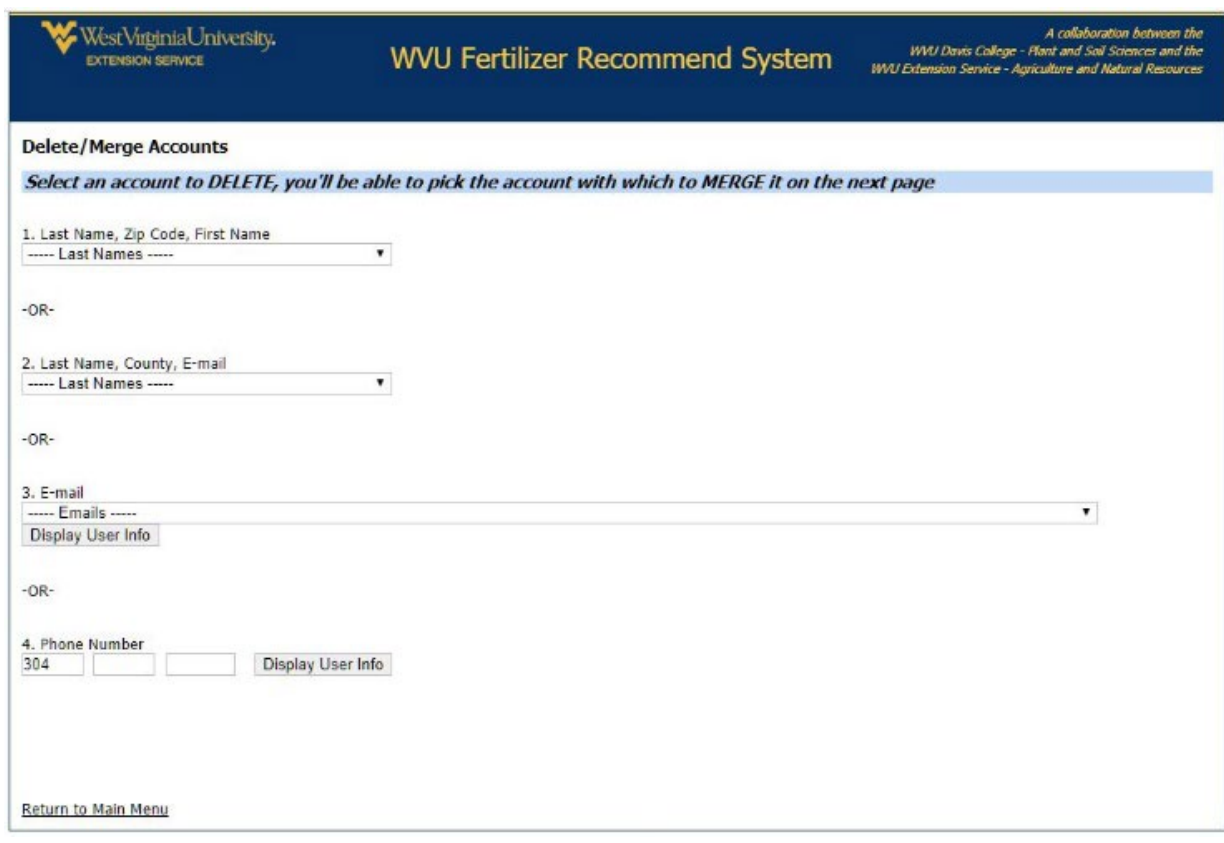

## **Sample Submission**

The sample submission section of the home page allows the user to accomplish five actions:

- Add a new soil sample submission (Figure 6)
- Update a soil sample submission (Figure 7)
- View an existing soil sample report (Figure 8)
- E-mail an existing soil sample report (Figure 9)
- Generate an alternative crop code report (Figure 10)

When entering a new soil sample submission, the customer account can be accessed using their phone number or by using the last name/zip code/first name lookup method. When using the latter method, input boxes open up as information is added. If the customer does not have an account, there is a link to create a new account.

*Figure 6. Add a new soil sample submission.*

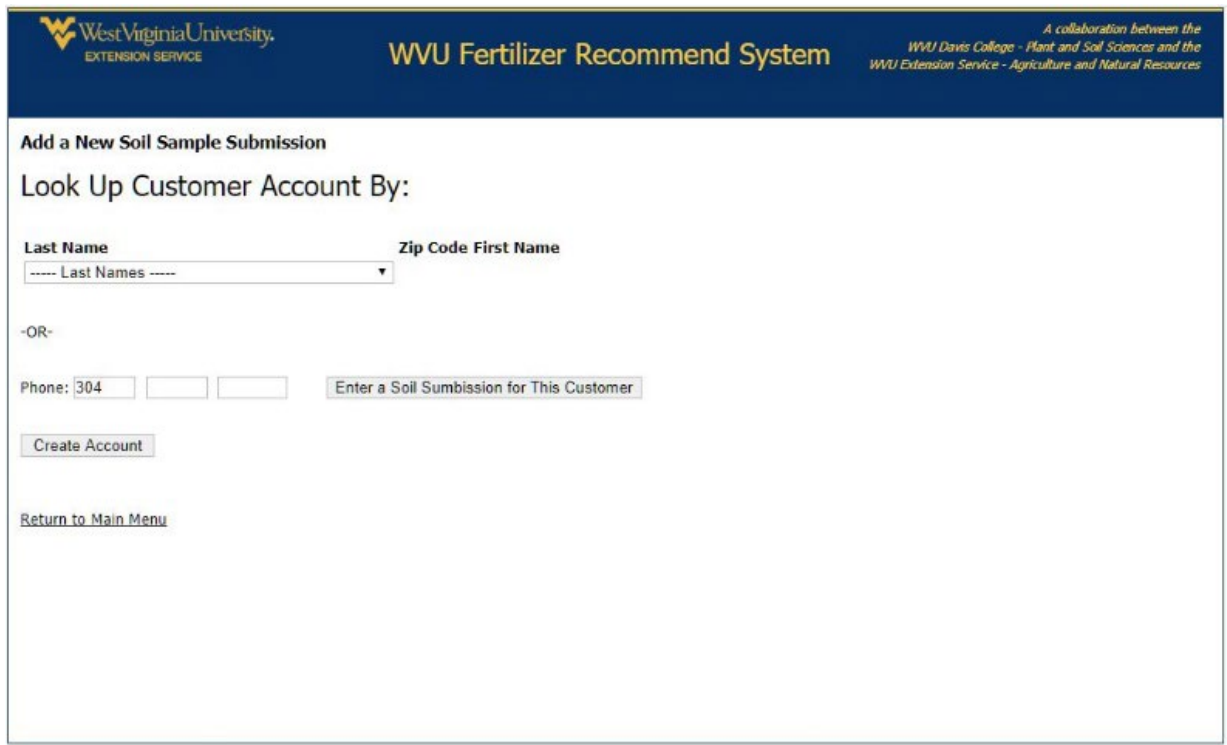

When updating a soil sample submission, the fastest method is to use the lab ID number for the submission. If the lab ID number is not available, the submission can be looked up using the customer's phone number or the last name/zip code/first name approach.

*Figure 7. Update a soil sample submission.*

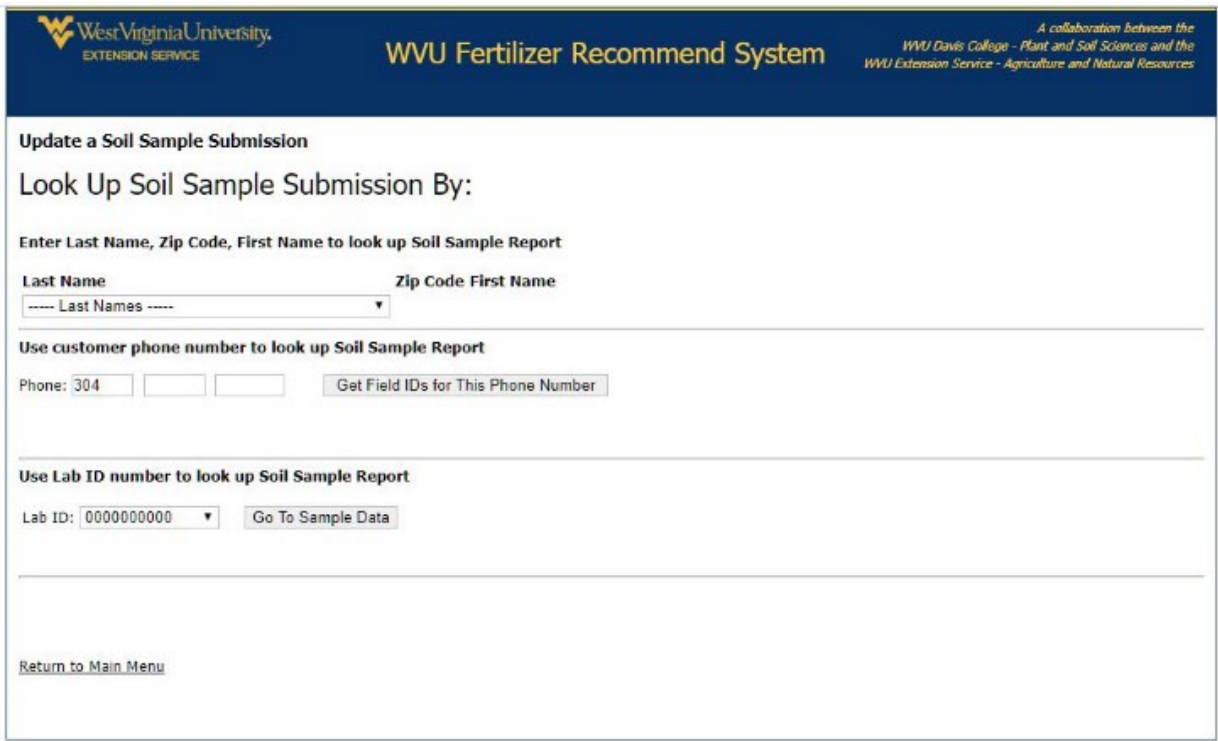

When viewing a soil sample submission, the fastest methods are to use the submission lab ID number or the customer's phone number. If these are not available, the submission can be looked up using the last name/zip code/first name approach. This page provides a link to the page for creating an alternative crop code report.

#### *Figure 8. View existing soil sample reports.*

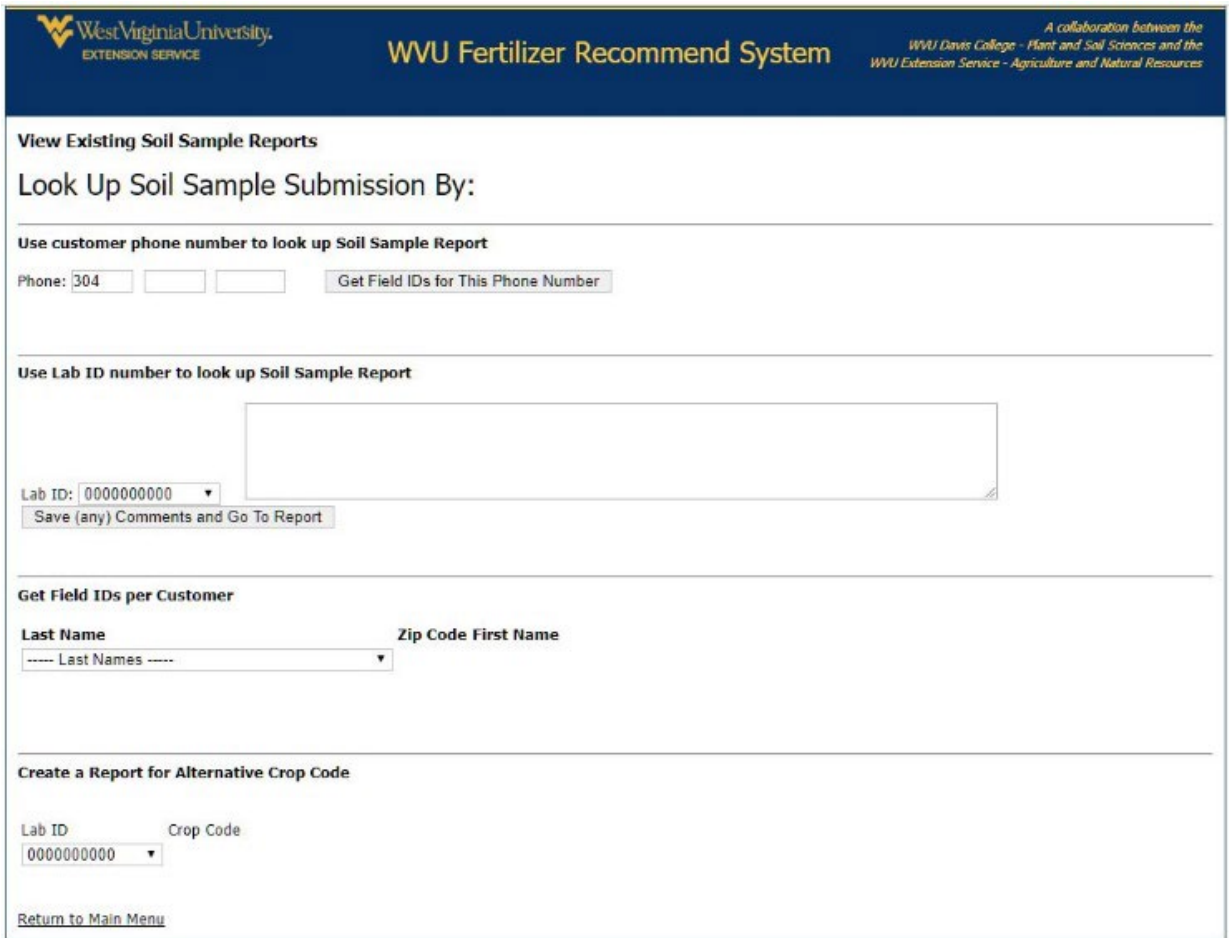

When emailing a report, the report will be sent to the customer and any others the customer has noted on the submission form, as well as to the WVU Extension agent responsible for answering questions regarding crop fertilization recommendations for the county the customer resides in. When preparing to email a report, the user can first view the report to ensure it is ready to go, then page back using the left arrow on the web page. This page will then repopulate the lab ID number, and the report can be sent.

*Figure 9. E-mail existing soil sample reports.*

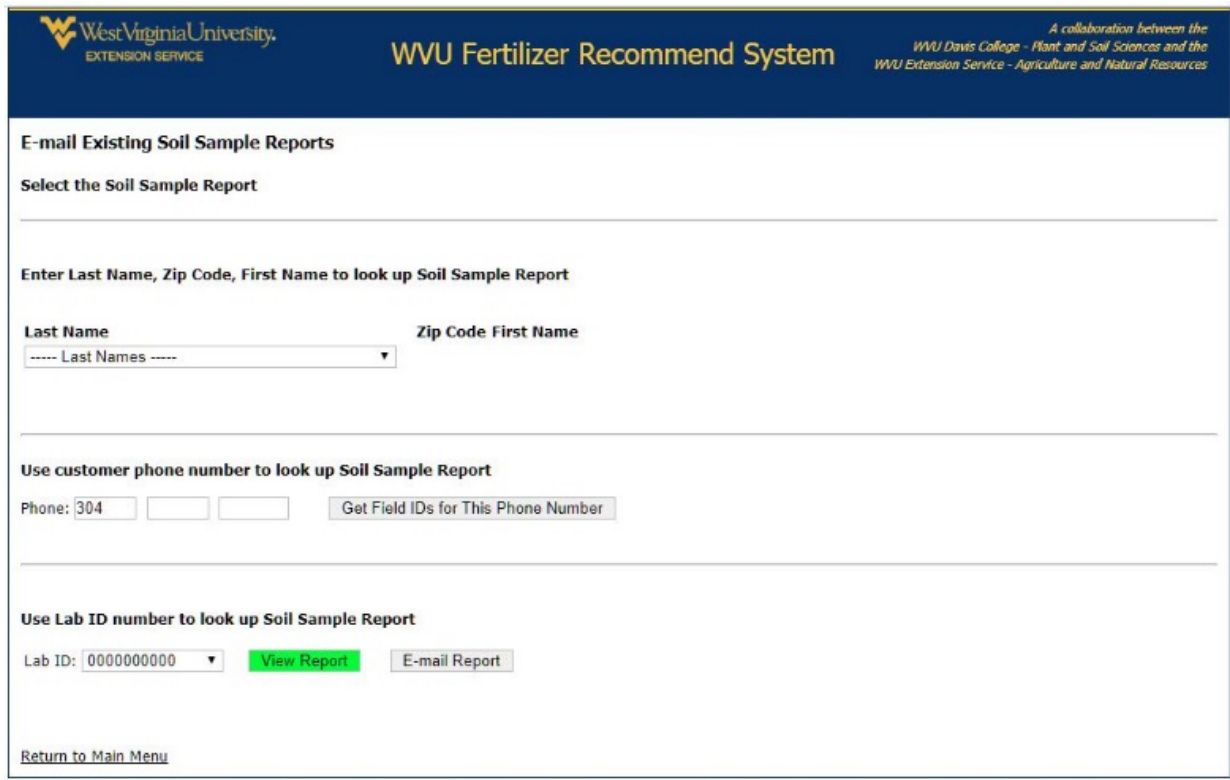

A soil test submission can be used to generate fertilizer recommendations for alternative crops using the "Create an alternative crop code report" page. New reports can be saved as a PDF document, but the original crop code will be maintained in the submission database and a short note will be saved telling the administrators what alternative reports were produced and who produced them.

*Figure 10. Create an alternative crop code report.*

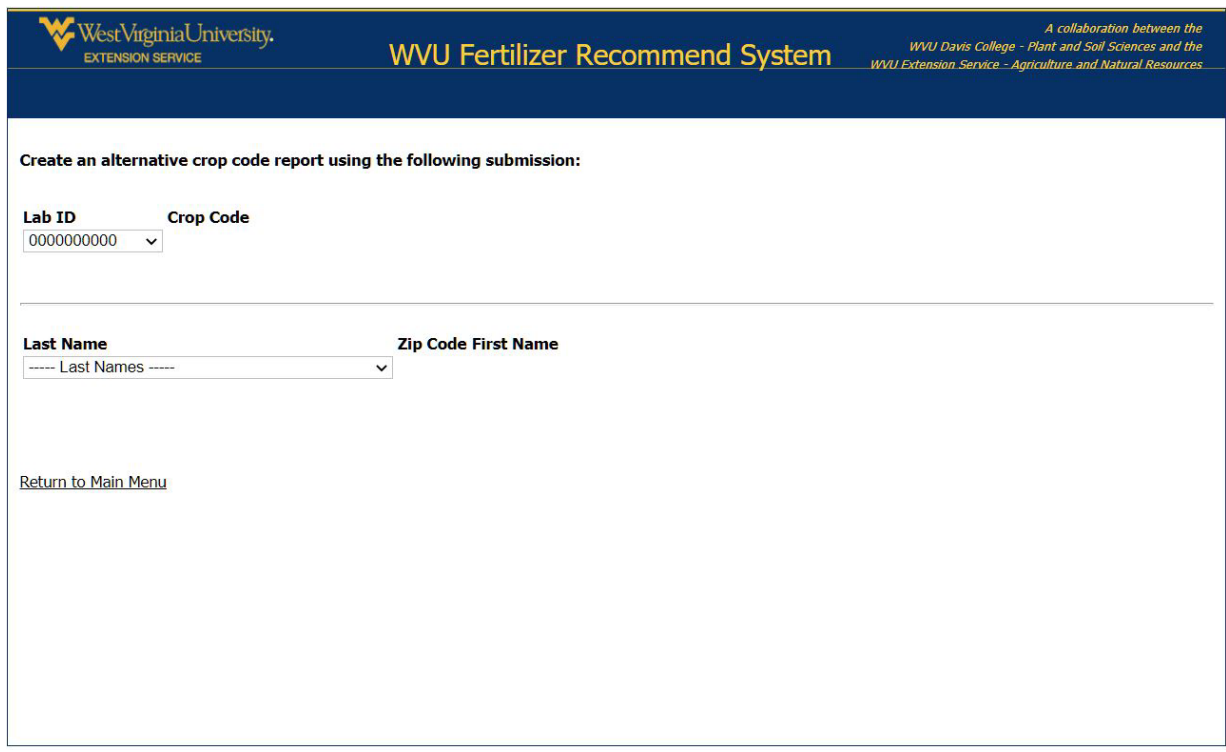

### **Data Tables**

The data tables section of the home page provides links to nine sections used to manage the system, view data tables in spreadsheet form, edit the data tables used for making fertilizer recommendations and download data tables for use outside of the recommendation software.

The nine sections are:

- Edit ANR contacts (Figure 11)
- Edit fertilization recommend data tables (Figure 12)
- View customer accounts
- View soil sample submissions
- View alternative crop report list
- Download fertilizer recommendation data tables (Figure 13)
- Download customer accounts
- Download soil sample submissions
- Download alternative crop report list

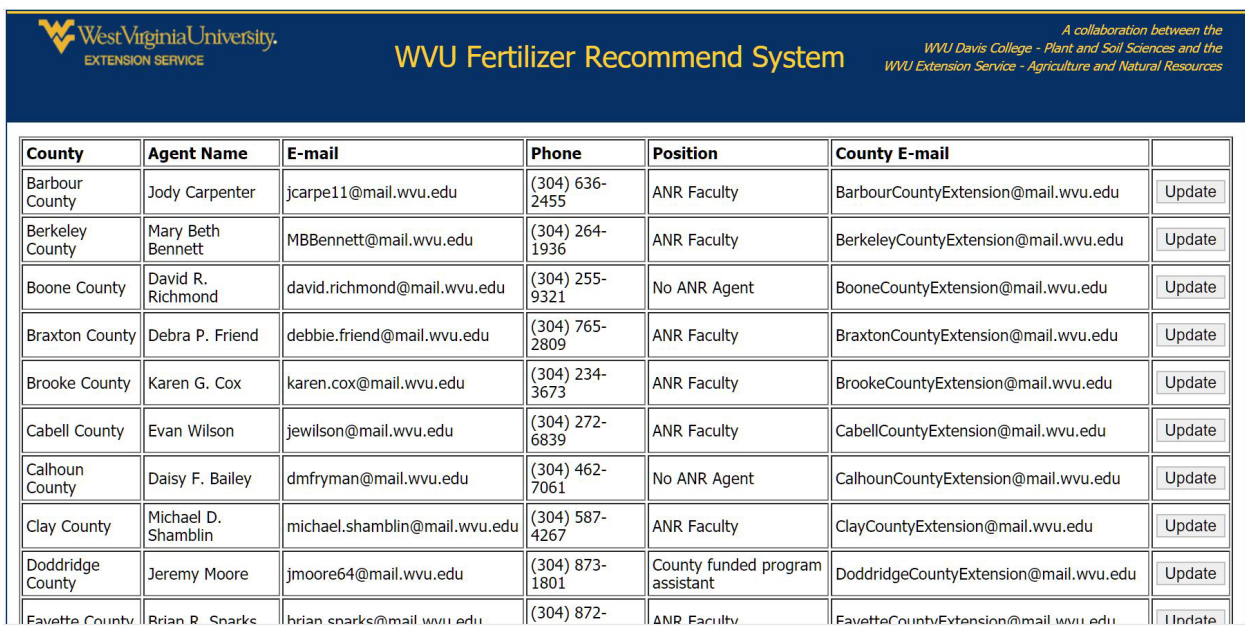

*Figure 11. An example of part of the* Edit ANR contacts *data table.* 

The "Edit fertilizer recommendation data table" section allows for updating of crop code notes, fertilizer recommendations and the other data tables that control the production of the recommendation report.

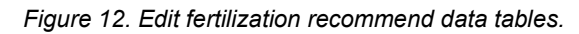

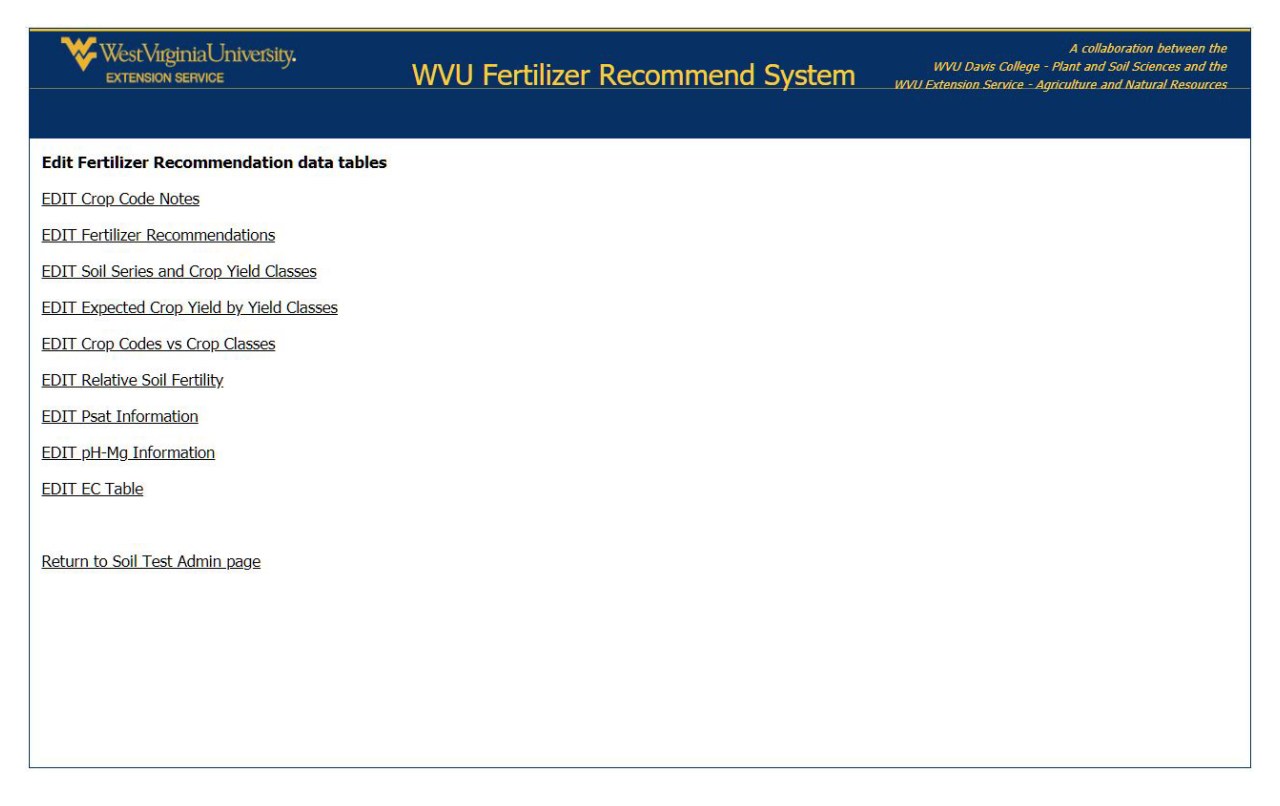

*Figure 12 A. Edit crop code notes (example at the top of the table).*

|                       | <b>WestVirginiaUniversity.</b><br><b>EXTENSION SERVICE</b> | WVU Davis College - Plant and Soil Sciences and the<br><b>WVU Fertilizer Recommend System</b><br>WVU Extension Service - Agriculture and Natural Resources                                                       |              | A collaboration between the |
|-----------------------|------------------------------------------------------------|----------------------------------------------------------------------------------------------------|--------------|-----------------------------|
|                       | <b>Crop Codes with Notes</b>                               |                                                                                                    |              |                             |
| Return to Admin page  |                                                            |                                                                                                    |              |                             |
| <b>Crop Code Crop</b> |                                                            | <b>Note</b>                                                                                                    | <b>Order</b> |                             |
| C <sub>01</sub>       | <b>Grass-Clover Hay</b>                                    | Fertilizer recommendations are for topdressing an established stand,<br>based on the indicated vield, with pH adjusted to 6.0 or above, and soil<br>samples take to a 2-inch depth.                              |              | Update<br><b>Delete</b>     |
| CO <sub>1</sub>       | <b>Grass-Clover Hay</b>                                    | Apply the recommended fertilizer rates annually.                                                                                                    |              | Update<br><b>Delete</b>     |
| C <sub>01</sub>       | <b>Grass-Clover Hay</b>                                    | When taking fewer than 3 hay harvest/year reduce P205 and K20<br>applications to 12 lbs. P205 and 45 lbs. K20/ton of hay harvested/acre.<br>For example if only making one cut of hay and hay harvested was 2    |              | Update<br><b>Delete</b>     |
| C <sub>01</sub>       | <b>Grass-Clover Hav</b>                                    | When yields are lower than indicated yield apply P2O5 and K2O in<br>proportion to actual yield. When taking only 1 cut of hay yielding 2<br>tons/acre but recommendations are for 4 tons, reduce P205 and K20 to |              | Update<br><b>Delete</b>     |
| C <sub>01</sub>       | <b>Grass-Clover Hay</b>                                    | Soils testing below Optimum should be tested each fall to tract<br>improvement in soil test values.                                                                                                    |              | Update<br><b>Delete</b>     |
|                       |                                                            | Soils testing in the Optimum range, receiving annual maintenance                                                                                                    |              | Update                      |

*Figure 12 B. Edit fertilizer recommendations (example at the top of the table).*

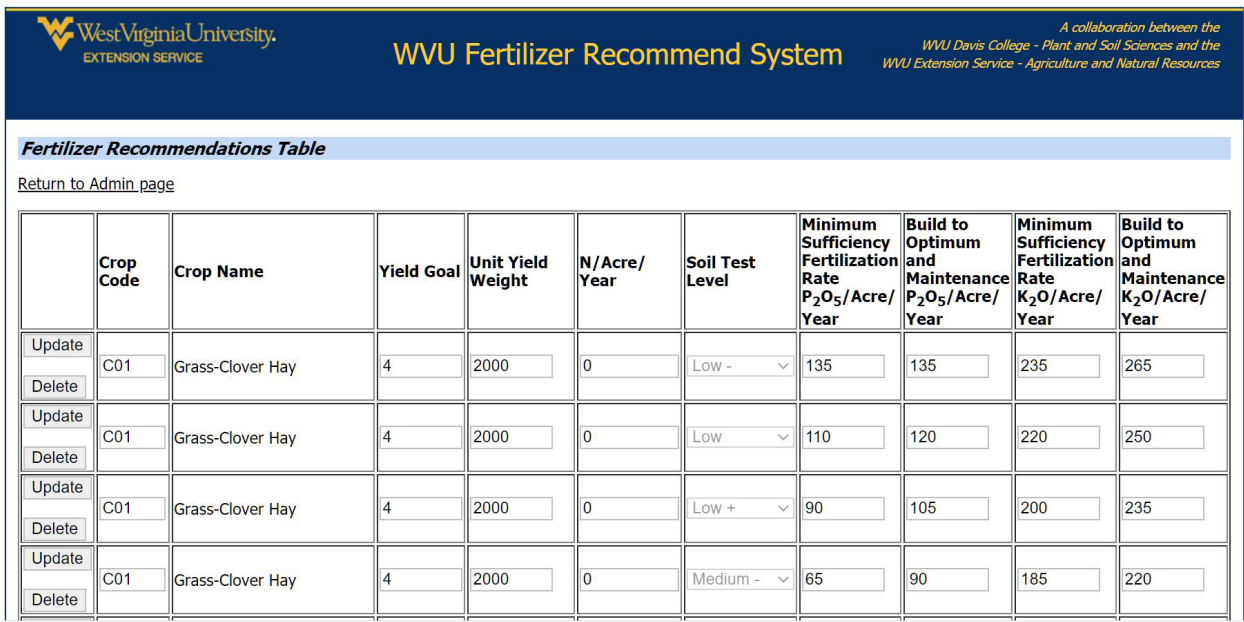

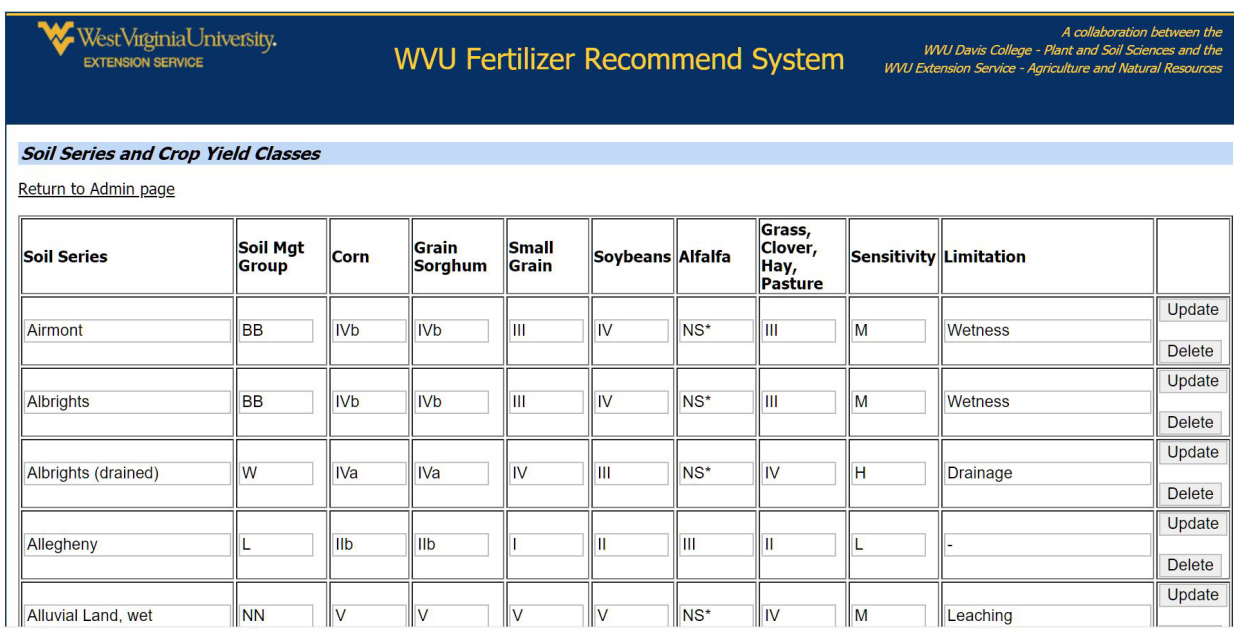

*Figure 12 C. Edit soil series and crop yield classes (example at the top of the table).*

*Figure 12 D. Edit expected crop yield by yield class (example of the top of the table).*

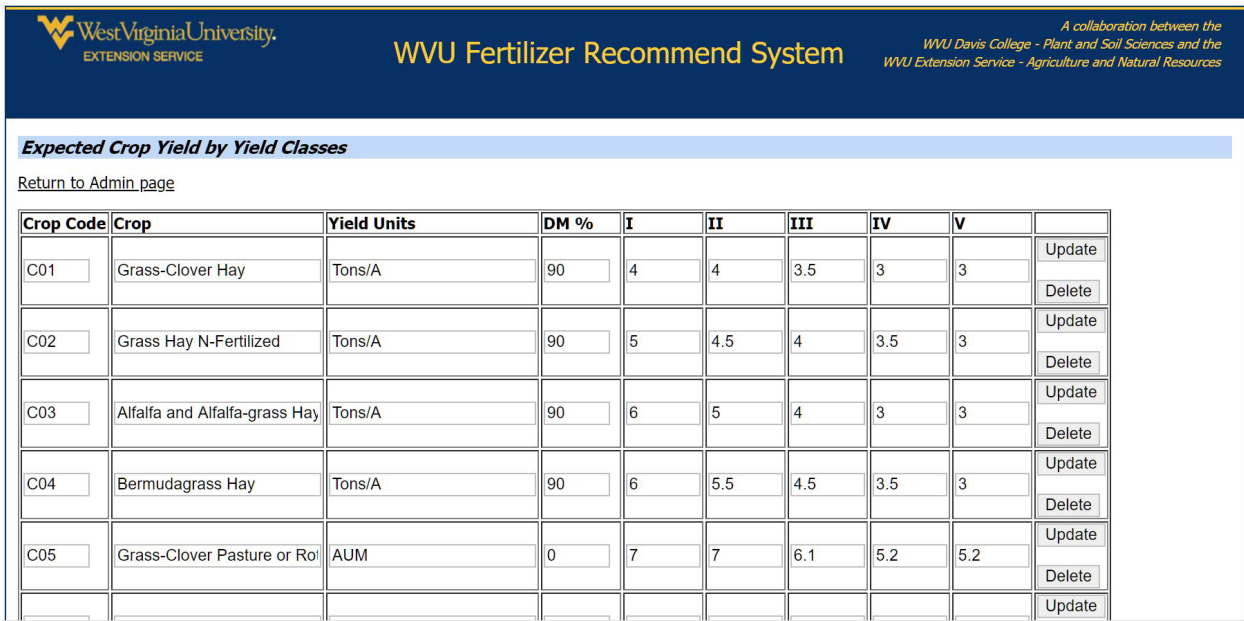

*Figure 12 E. Edit crop codes vs crop classes (example at the top of the table).*

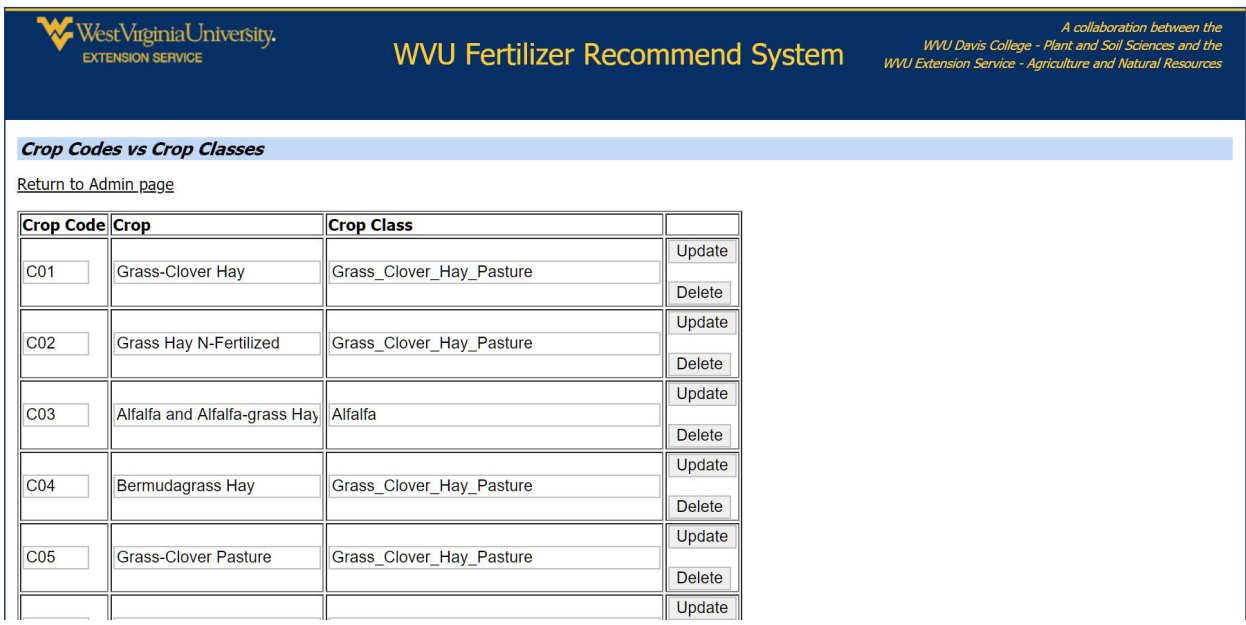

### *Figure 12 F. Edit relative soil fertility.*

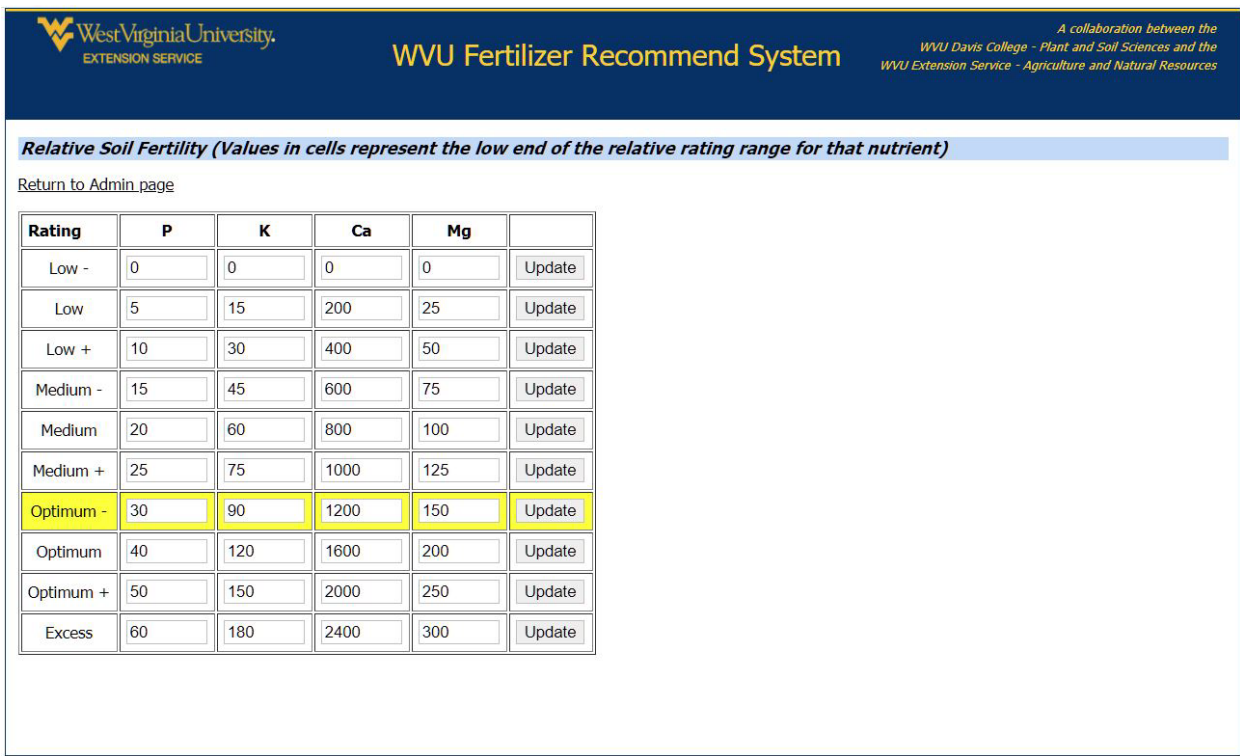

#### *Figure 12 G. Edit Psat information.*

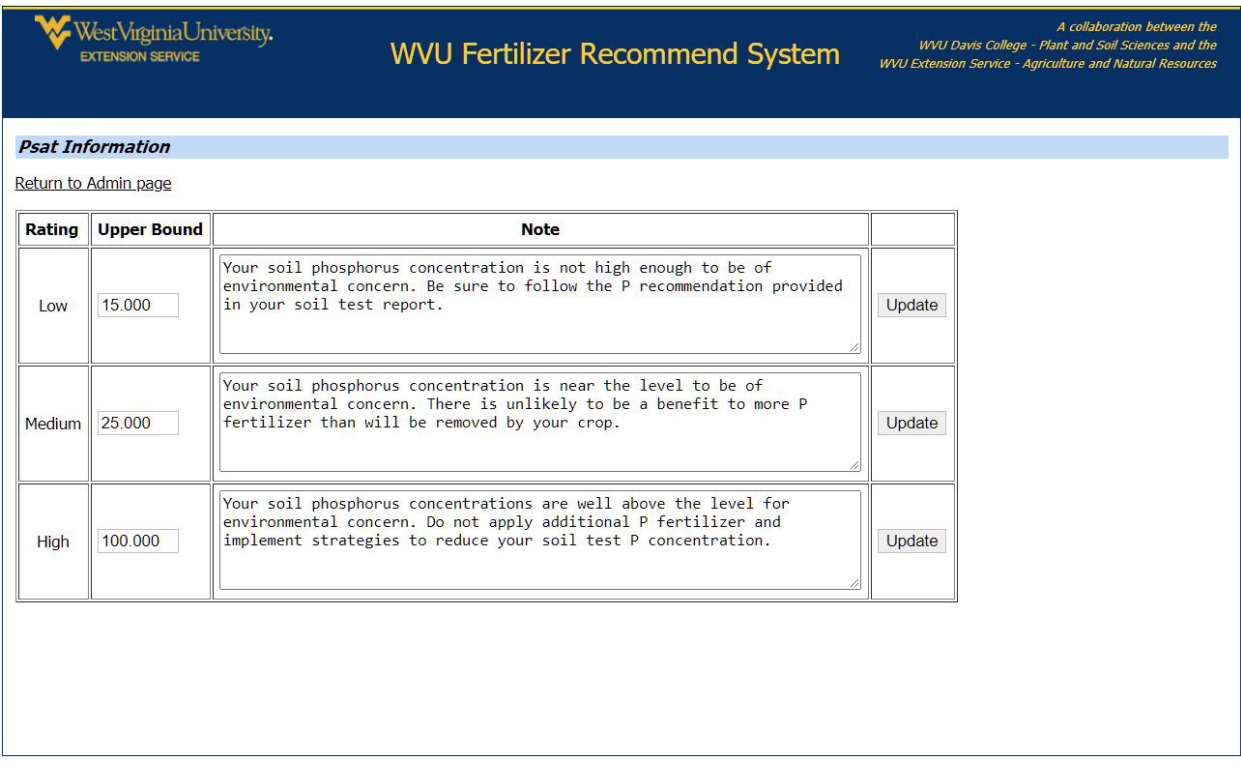

### *Figure 12 H. Edit pH-Mg information.*

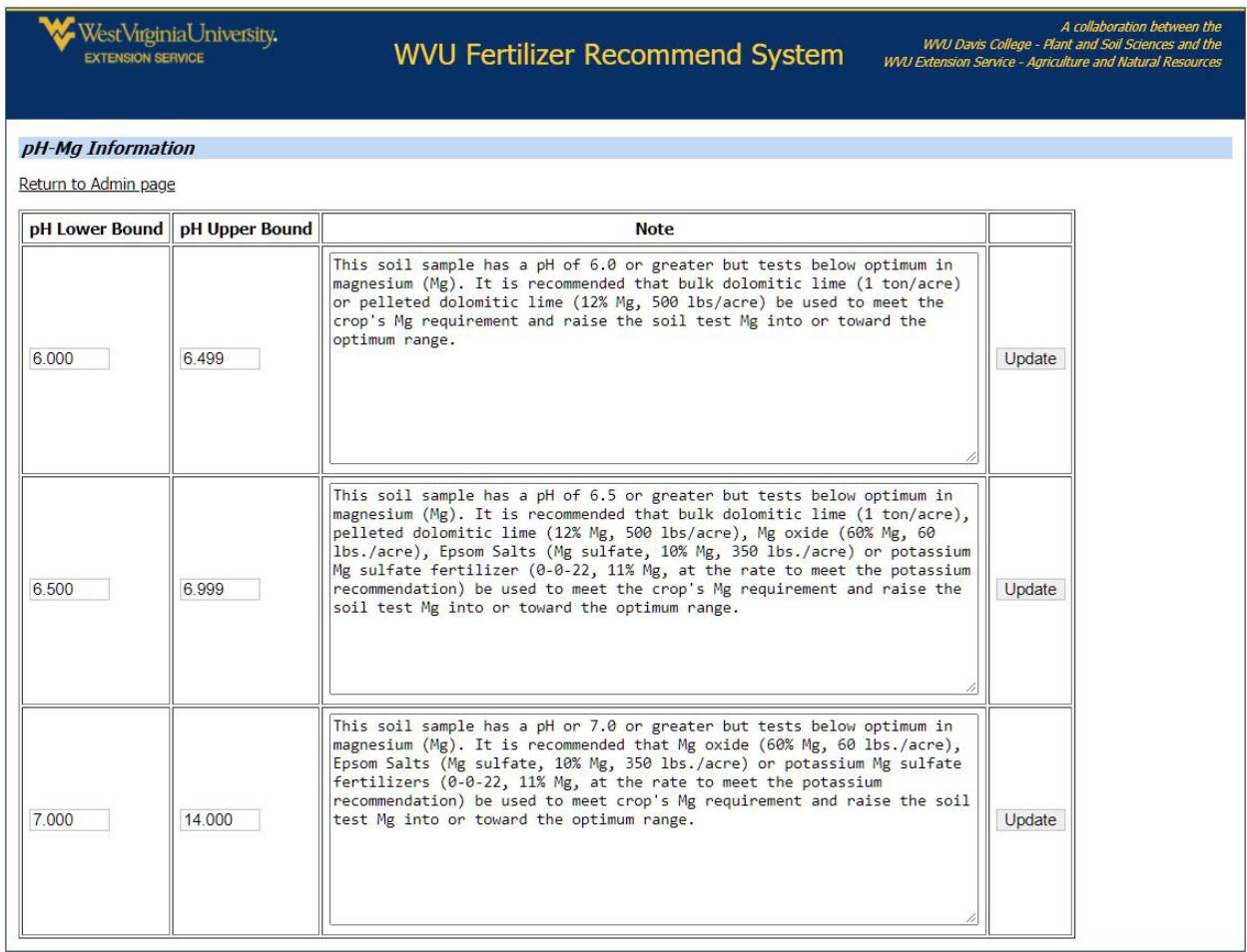

#### *Figure 12 I. Electrical conductivity (EC) notes table.*

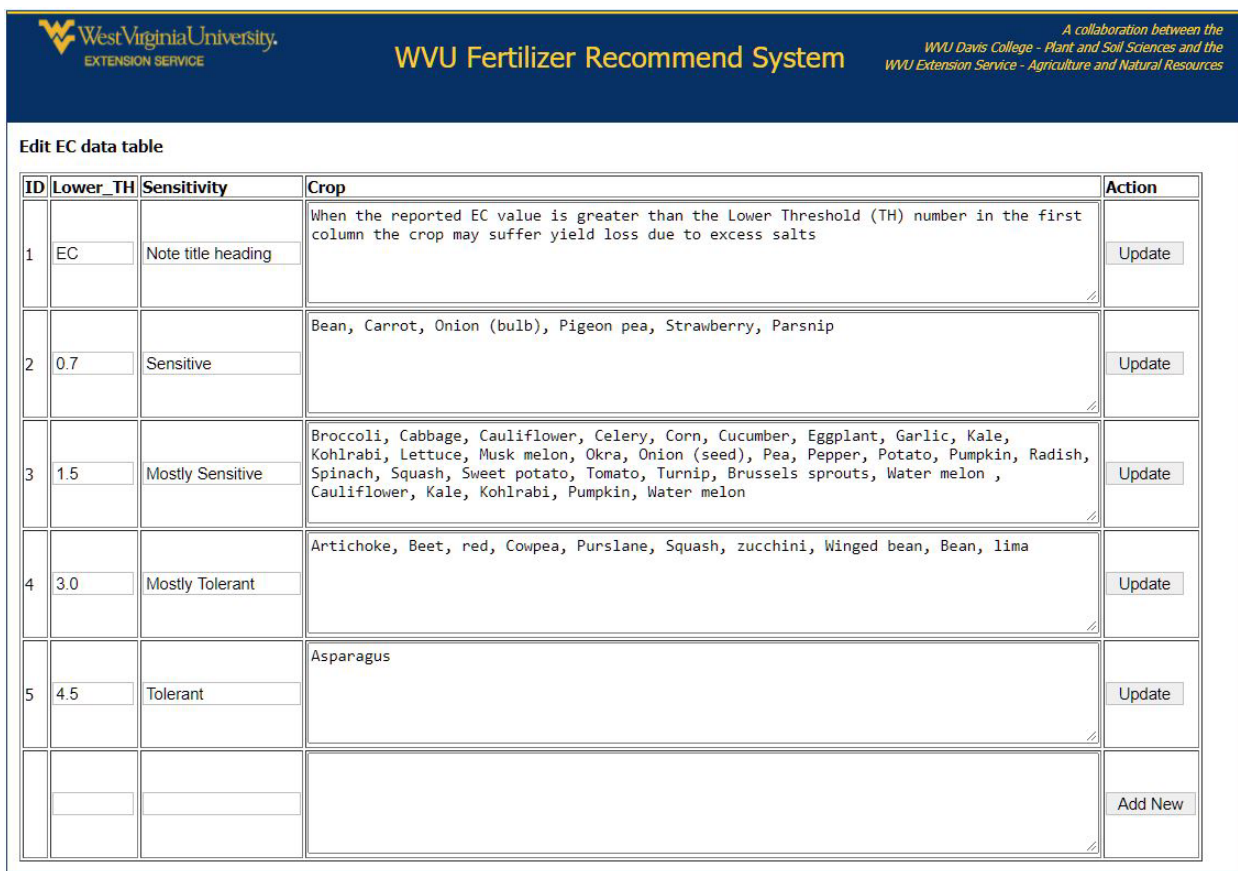

#### *Figure 13. Download fertilizer recommendation data tables.*

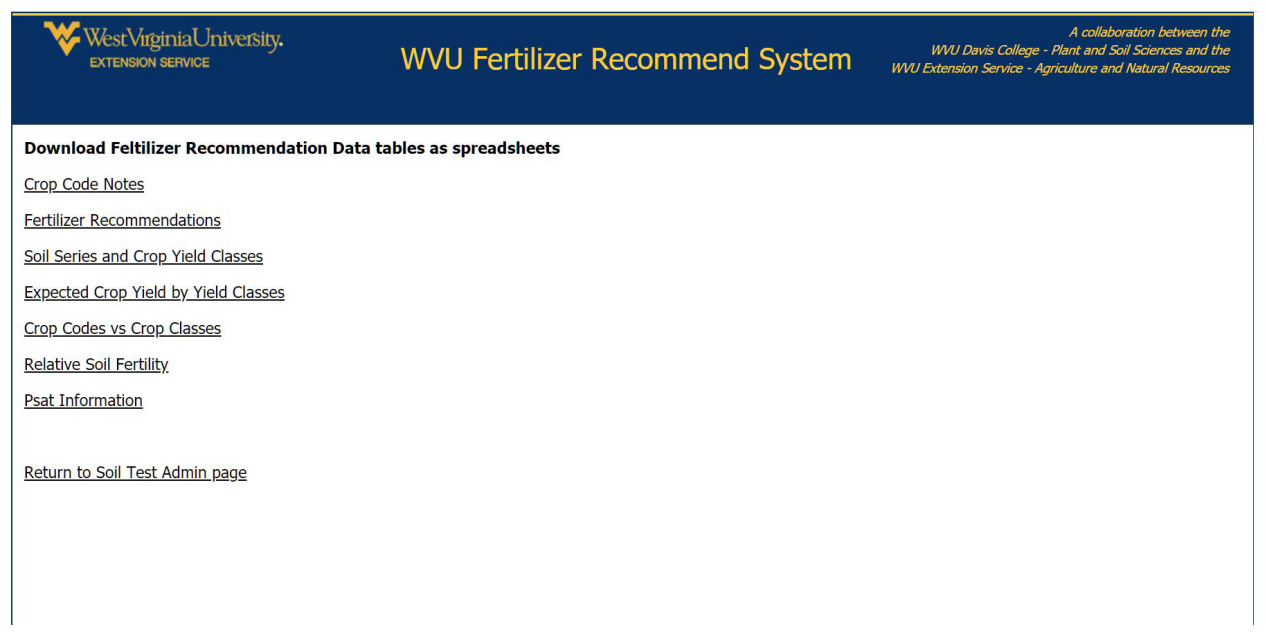

The data tables can be downloaded as Excel spreadsheets for use outside of the system (Figure 13). Following the links on this page will allow the user to download the individual tables and be saved to the user's computer.

Appendix tables at the end of this document provide all the data tables other than those containing customer information for viewing offline. Downloading customer accounts, soil sample submissions and alternative crop reports is accomplished by following the links and assigning where your computer is to save the spreadsheets.

## **Tools**

The Tools section of the home page provides access to web-based tools useful for summarizing soil test values and for implementing fertilizer recommendations. These include:

- Soil test summary report
- Value of ag limestone tool
- Blended fertilizer calculator
- University of California, Davis SoilWeb
- University of Georgia Extension fertilizer calculator

*Figure 14 A. Soil test summary report input page and an example of a summary report.* 

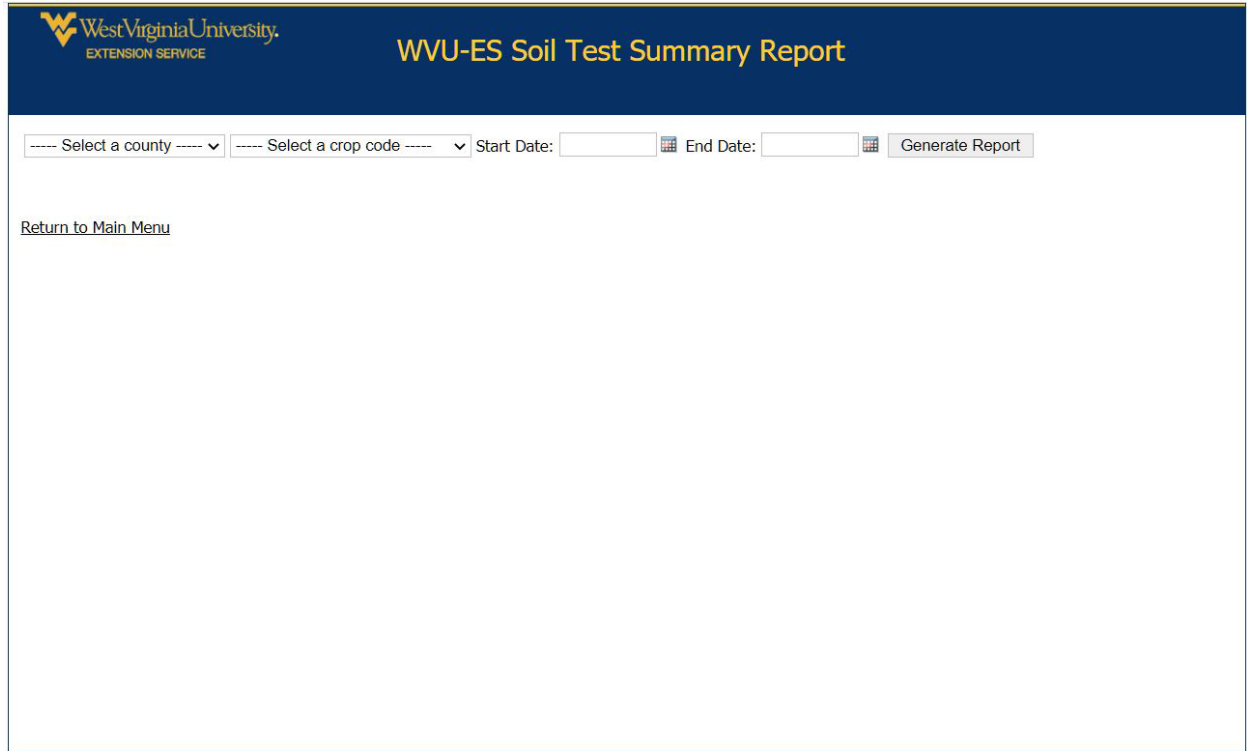

#### *Figure 14 B. Soil test summary report output.*

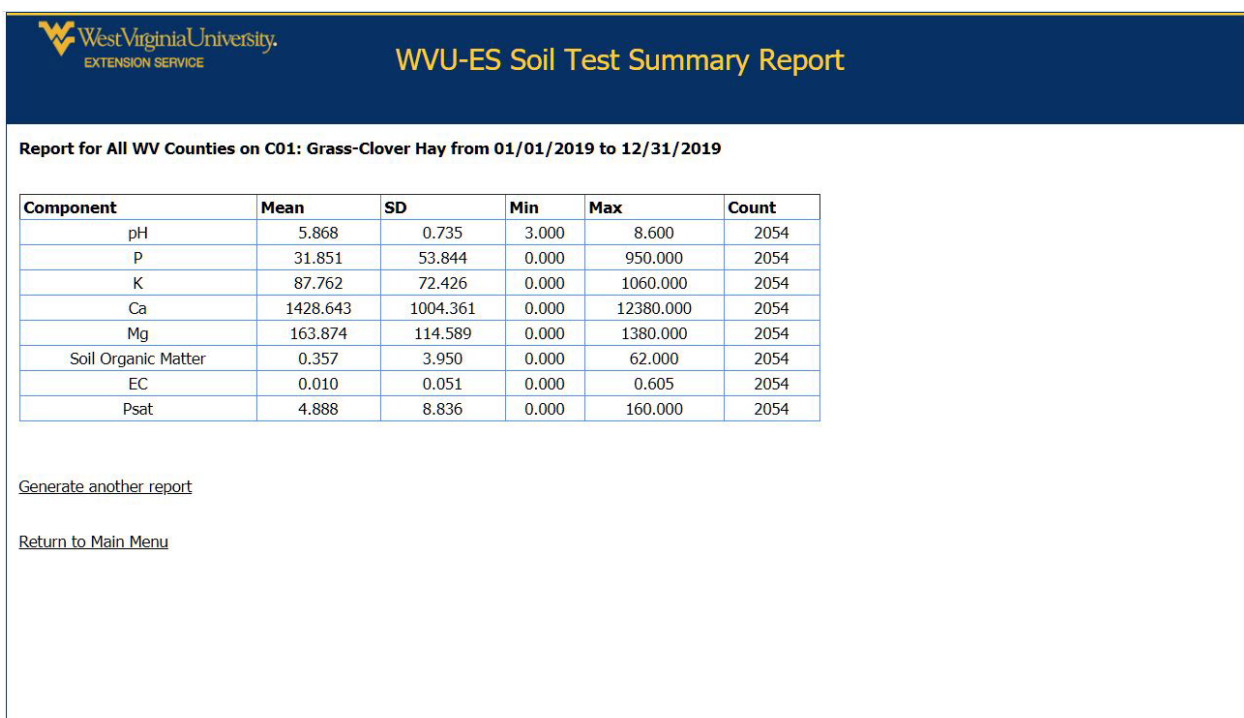

*Figure 15. Value of ag limestone worksheet allows comparing the value of up to three limestone products at one time.*

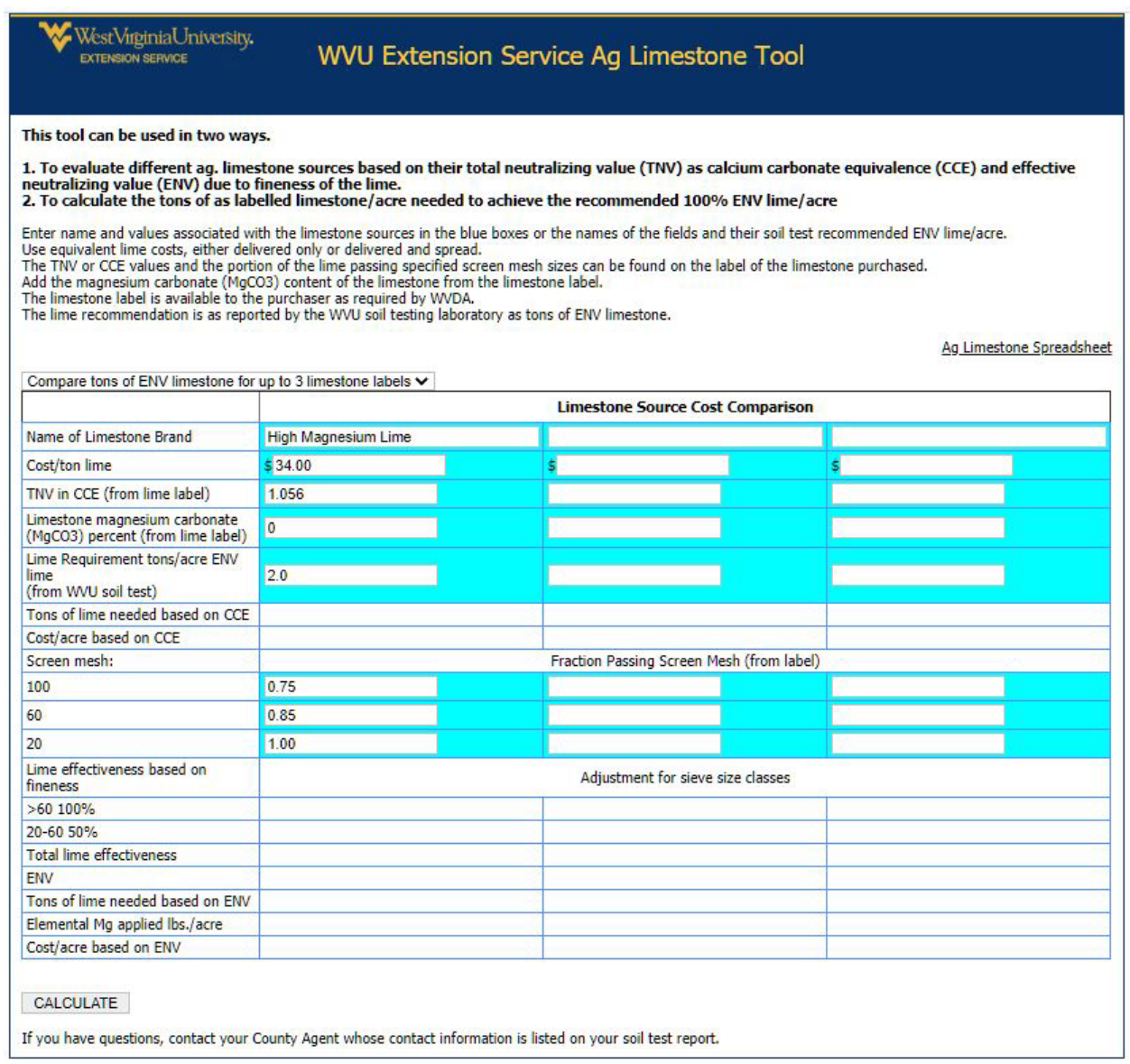

*Figure 16. Blended fertilizer calculator worksheet allows calculating the amount of basic fertilizer to use per acre or per 100 square feet based on a soil test report.* 

| Enter data in blue cells.                                                                                |                                                   |          |                  |
|----------------------------------------------------------------------------------------------------|---------------------------------------------------|----------|------------------|
| O Pounds of plant nutrients to be applied/acre<br>O Ounces of plant nutrients to be applied/100 sq. feet | N                                                 | $P_2O_5$ | K <sub>2</sub> O |
| Fertilizer bulk prices                                                                                   | ö<br>\$/ton                                       |          |                  |
| Urea                                                                                                    | $\overline{\phantom{0}}$ $\overline{\phantom{0}}$ |          |                  |
| <b>DAP</b>                                                                                               |                                                   |          |                  |
|                                                                                                    |                                                   |          |                  |
|                                                                                                    |                                                   |          |                  |
|                                                                                                    |                                                   |          |                  |
|                                                                                                    | Blend fertilizer mix lbs./ton                     |          | Cost             |
|                                                                                                    | $\overline{0}$                                    |          | \$0.00           |
|                                                                                                    | $\overline{0}$                                    |          | \$0.00           |
| <b>KCI</b><br>Fertilizer<br>Urea<br><b>DAP</b><br>KCI                                                    | $\overline{0}$                                    |          | \$0.00           |
|                                                                                                    | $\overline{0}$                                    |          | \$0.00           |
| Total<br>Application Rate Ibs. fertilizer/acre                                                           |                                                   |          | $\Omega$         |

*Figure 17. University of California, Davis SoilWeb home page.* 

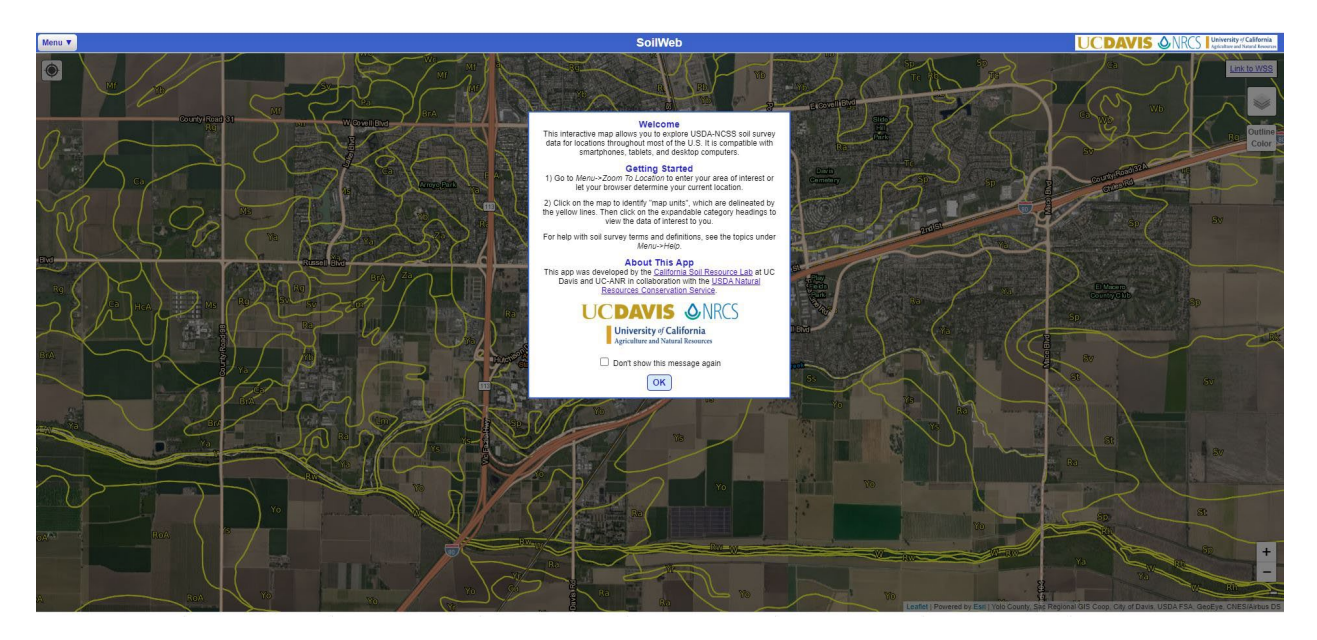

*Figure 18. University of Georgia Extension Fertilizer Calculator is a more detailed tool for blending or comparing fertilizer options.* 

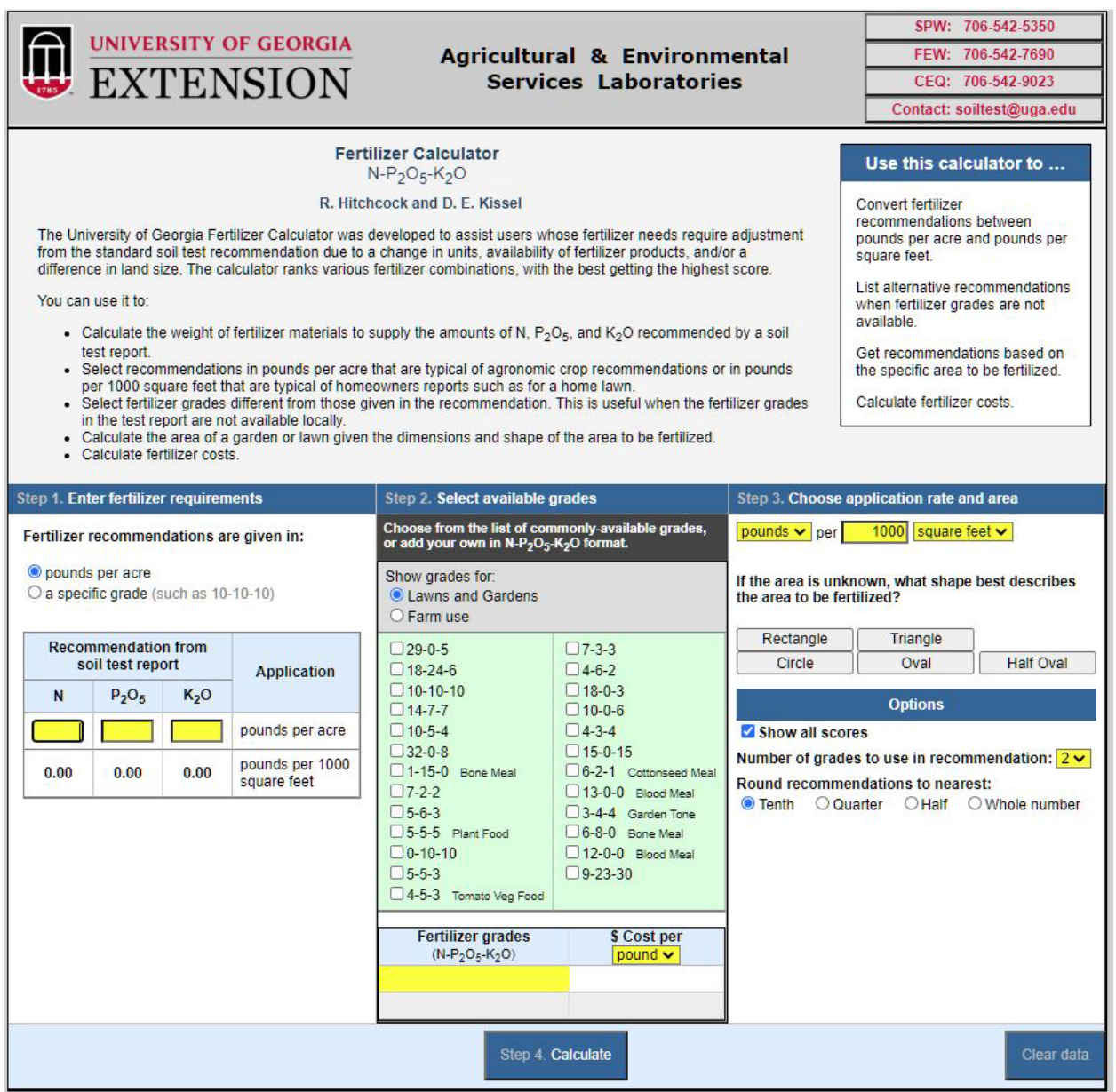

### **How a crop fertilizer recommendation is made**

To describe how the fertilizer recommendation system works, the example of a new customer submitting their first soil sample will be used.

The customer downloads the sample submission form and uses the drop-down menus to fill out the form for their soil sample. They attach the submission form to the plastic bag holding the soil sample with a rubber band (not a staple) and submit the sample to soil testing laboratory as instructed on the submission form.

The soil testing lab processes the soil sample according to the laboratory protocol and starts to enter the laboratory values into the submission data base. The technician goes to the "Sample Submission" section of the home page and clicks on "Add a new soil sample submission." In looking up the customer's account, they find that this is a new customer who does not have an account. They then click on the "Create Account" button to go to the "Add a New Customer Account" page and create the account.

After creating the new customer account, the technician clicks on the "Create Account & Go to Sample Submission" button. In the sample submission section, the laboratory data is entered in the appropriate boxes. Data for extracted minerals are entered as elemental nutrients in milligrams per liter of Mehlich 3 extract, measured using the ICP output units. These values are multiplied by 10 to convert mg/L to parts per million (ppm) of soil when the report is generated and reported as elemental ppm on the soil test report sent to the customer. The technician then has three option buttons:

- Save & Add Another Sample for this Customer
- Save & Choose Another Customer
- Save & Return to Main Menu

At this point, the soil sample has been analyzed and data entered into the system database. If the submission data needs to be updated or viewed, those options are provided under "Sample Submission" on the homepage.

Once everything is in order the report can be emailed to the customer, if they provided an email address. The report is also emailed to the county agent responsible for fertilizer recommendations for the county where the customer resides. If the customer did not provide an email address, county staff will mail a printed copy of the soil test report to the customer.

### **Fertilizer Recommendation**

The fertilizer recommendation is generated by the computer at the time the report is being emailed to the customer. For agronomic crops (crop codes C01 to C21), the computer takes the crop code and reported soil series and uses the soil series and crop yield classes data table to determine the crop yield class for this crop on this soil. If no soil series is provided, the default crop yield will be a class 2 yield. Using the crop code and the crop yield class, the expected yield is looked up in the expected crop yield by yield classes data table. The data tables used in producing the soil test report can be viewed in and downloaded from the fertilizer recommendation system.

Using the relative soil fertility data table, the extracted P and K in elemental ppm are converted to the relative soil test levels: low-, low, low+, medium-, medium, medium+, optimum-, optimum, optimum+, and excess.

Using crop code and relative soil fertility level, the N, P and K fertilizer recommendations are looked up for the default yield in the fertilizer recommendations data table. Two recommended fertilization rates are provided: minimum sufficiency, and build to optimum and maintenance.

The minimum sufficiency rate is the lowest amount of P and K fertilizer needed by this crop to achieve the indicated yield, plus a little extra to raise the soil test for this nutrient into the medium range. If this fertilizer is not applied, yields will be below the indicated yield due to the lack of the fertilizer nutrient. This recommendation is provided for use on rental property that is governed by an annual rental agreement or for years when fertilizer prices are excessively high.

The build to optimum and maintenance rate is provided for use on property that is owned or held with a long-term lease. Use of this recommendation will build soil fertility into the optimum range, where soil fertility on livestock farms can be maintained primarily by cycling nutrients in manures produced on the farm. In years when fertilizer prices are high, no added P or K fertilizer is needed when nutrients are properly managed.

When a soil series is provided and the crop yield class for the soil series differs from the default yield, P and K fertilizer recommendations are adjusted in proportion to the yield difference. If the expected yield is 10% higher, P and K recommendations are increased by 10%. If the expected yield is 20% lower, P and K recommendations are decreased by 20%. This rule is applied to N fertilization recommendations for corn and small grain crops. For hay crops, the N fertilization rule is 50 to 60 pounds of actual N per acre per hay harvest for a total of 50 to 200 pounds of N per acre per year. For grass-legume hay and pasture, no N is recommended since the desired management is to have legumes provide the N to the crop.

For non-agronomic crops, only one expected yield class is used and only one fertilizer recommendation is provided. This recommendation is based on the crop and relative soil fertility. For home horticultural crops and wildlife food plots, updated WVU recommendations are used. For commercial vegetable crops (crop codes V01 to V46), the Mid-Atlantic Commercial Vegetable crop recommendations are used. The single recommendation is provided in both fertilizer recommendation sections of the report.

Crop code is used to attach crop code notes to page two of the soil test report. These notes are maintained in and retrieved from the crop code notes table.

Lime recommendations are divided into two classes. For alfalfa crop codes, the lime recommendation is based on soil test buffer pH and the amount of effective neutralizing value (ENV) lime required to bring the pH to 6.6. A maximum recommendation of 3 tons of ENV lime per acre is made. For all other crops, except blueberries and brambles, no lime is recommended if the pH is 6.0 or greater. When the pH drops below 6.0 for agronomic crops other than alfalfa, the lime recommendation is 2 tons ENV lime per acre. A lime evaluation tool is provided on the web for county agents and farmers to use to calculate the ENV of a liming product: [https://extapps.wvu.edu/soiltesting/ag\\_limestone\\_value.cfm](https://extapps.wvu.edu/soiltesting/ag_limestone_value.cfm)

When soil test Mg is below optimum and soil pH calls for the application of lime, high Mg (dolomitic) lime is recommended. For soils not needing an adjustment in pH, alternative recommendations for Mg management are provided as notes from the pH-Mg information table.

When electrical conductivity (EC) measurement is requested and reported, an EC note is attached to the report as maintained in the EC data table.

For each soil sample submission, a Psat ratio is calculated, and a note is applied to the report from the Psat Information data table describing the potential environmental impact of this value.

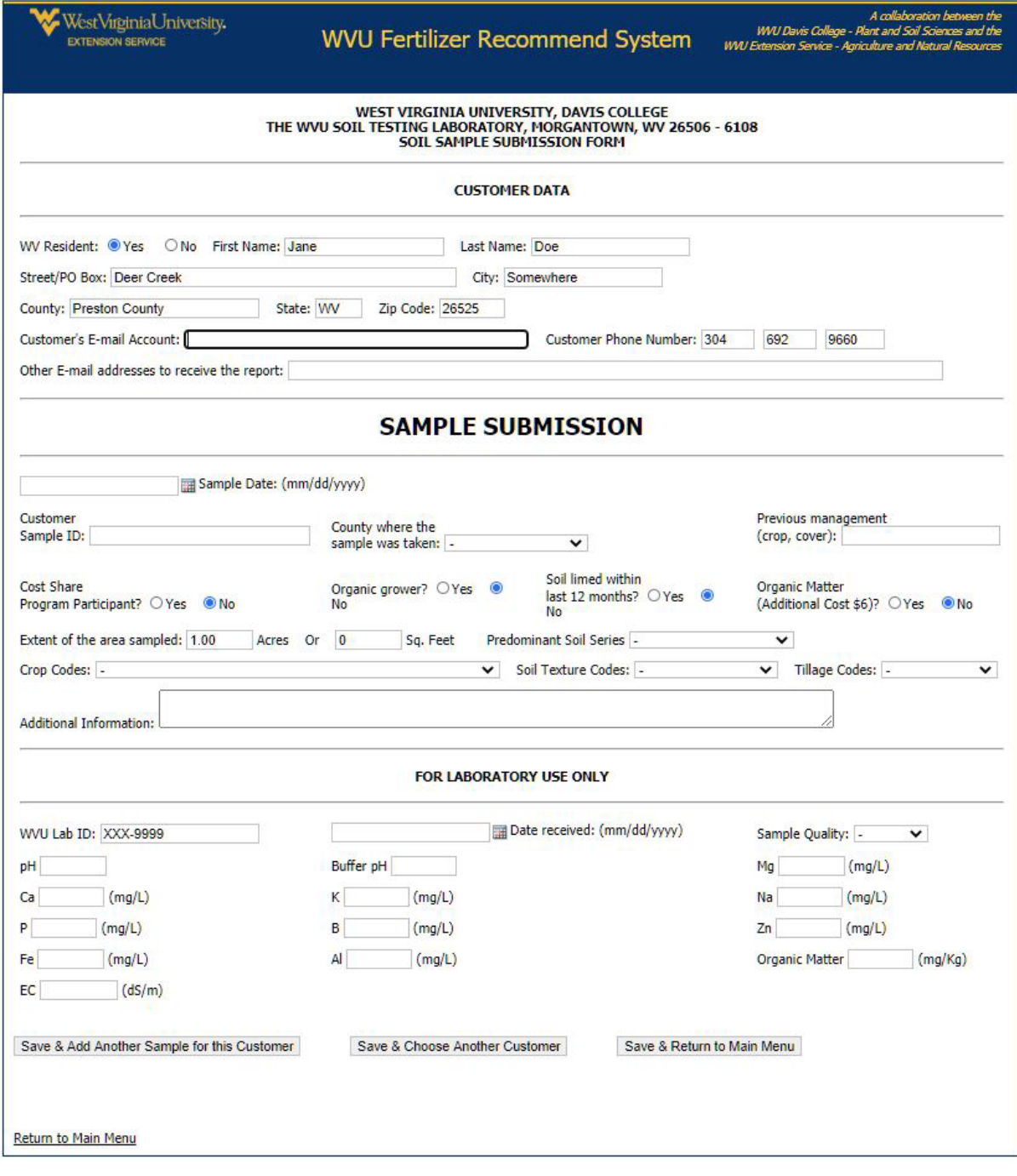

*Figure 19. Example of a new sample submission automatically populated with the customer's information.* 

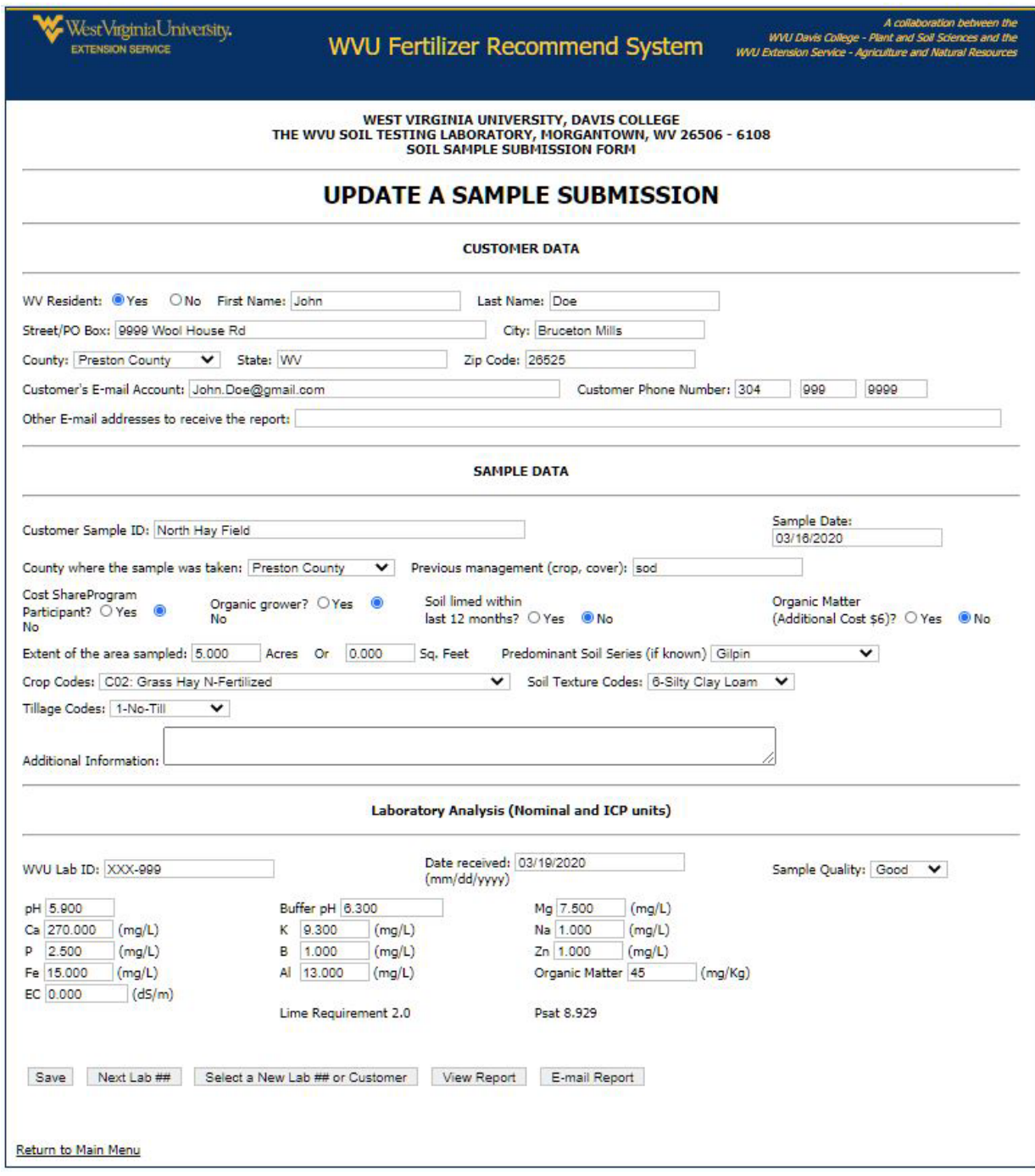

*Figure 20. Example of an updated sample submission showing customer, sample and laboratory data.* 

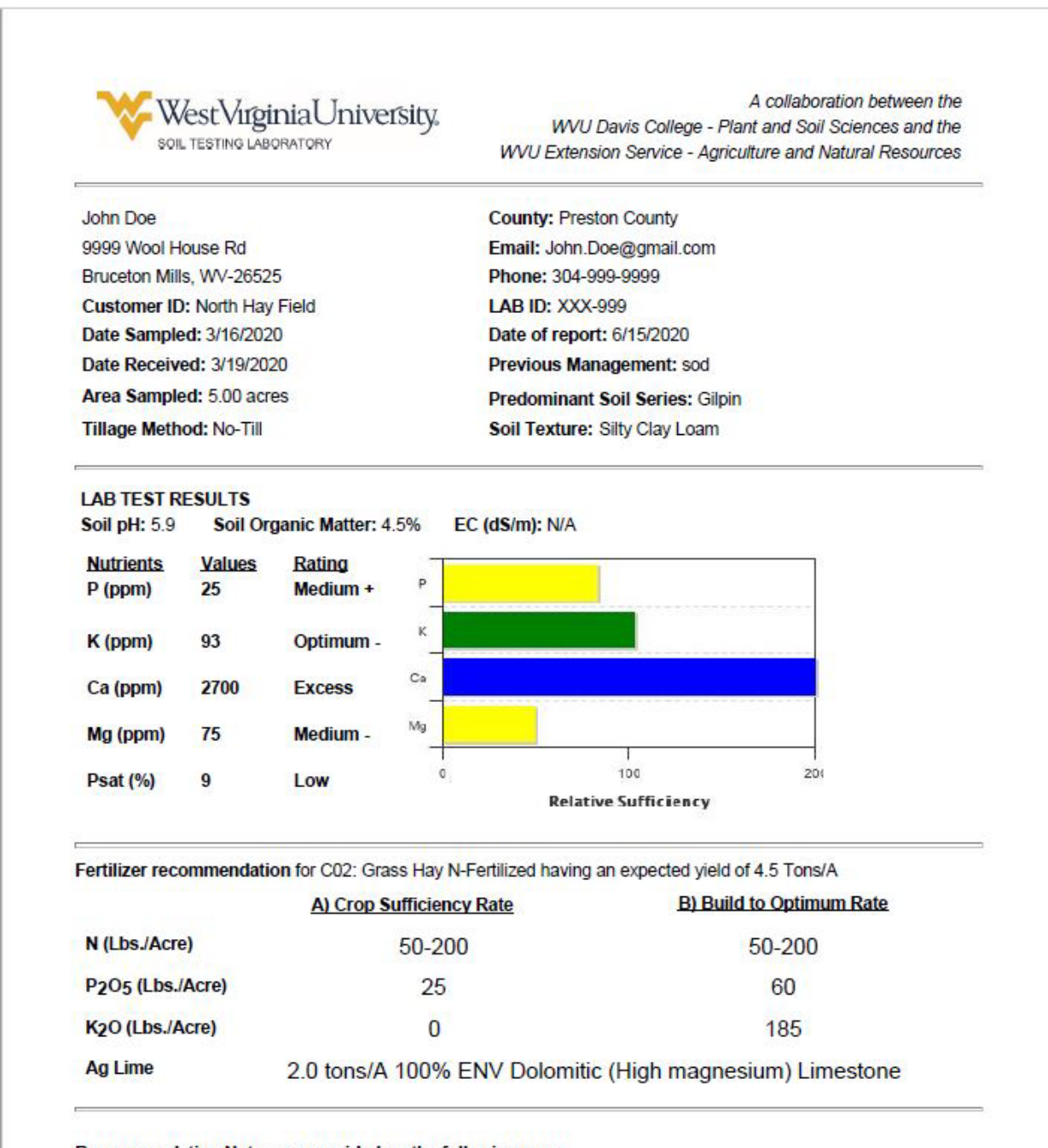

*Figure 21. Example of the front page of the WVU soil test report using data from Figure 20.*

Recommendation Notes are provided on the following page.

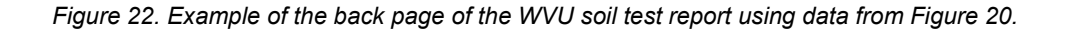

#### **Recommendation Notes:**

\* Split N applications using 50-60 lbs. N/A/harvest. Reduce expected yield by 10-12% for each 50 lbs. N/A applied below maximum recommended N rate.

\* Applying 50-60 lbs. N/A after last harvest in mid to late September will stimulate tiller bud development and provide N for first harvest the following year.

\* When yields are lower than indicated yield apply P2O5 and K2O in proportion to actual yield. When taking only 1 cut of hay yielding 2 tons/acre but recommendations are for 4 tons, reduce P2O5 and K2O to

\* Fertilizer recommendations are for topdressing an established stand, based on the indicated yield, with pH adjusted to 6.0 or above, and soil samples take to a 2-inch depth.

\* Apply the recommended fertilizer rates annually.

\* Soils testing below Optimum should be tested each fall to tract improvement in soil test values.

\* Soils testing in the Optimum range, receiving annual maintenance applications, should be tested every 3 years.

\* Fertilizer recommends are for addition of plant nutrients from all sources. Use manures and crop residues to build and maintain soil fertility as much as possible.

Your soil phosphorus concentration is not high enough to be of environmental concern. Be sure to follow the P recommendation provided in your soil test report.

If you have questions about the fertilizer recommendations in this report contact your local ANR county agent, William L. Shockey, at (304) 329-1391 or bill.shockey@mail.wvu.edu.

**Additional Landowner Information:** 

In accordance with Federal law and U.S. Department of Agriculture (USDA) civil rights regulations and policies, WVU is prohibited from discriminating on the basis of race, color, national origin, sex, age, disability, and reprisal of retaliation for prior civil rights activity. (Not all prohibited bases apply to all programs).

Reasonable accommodations will be made to provide this content in alternate formats upon request. Contact the WVU Extension Office of Communications at 304-293-4222. For all other ADA requests, contact Division of Diversity, Equity and Inclusion at *diversity@mail.wvu.edu.*